# **HTML**

### **Άσκηση αξιολόγησης**

#### *Βήμα 1:*

Aνοίξτε το Σημειωματάριο (Notepad) του υπολογιστή σας (Εφαρμογές --> Βοηθήματα --> Σημειωματάριο (Notepad)) και χρησιμοποιώντας τις κατάλληλες ετικέτες να δημιουρνήσετε την παρακάτω ιστοσελίδα.

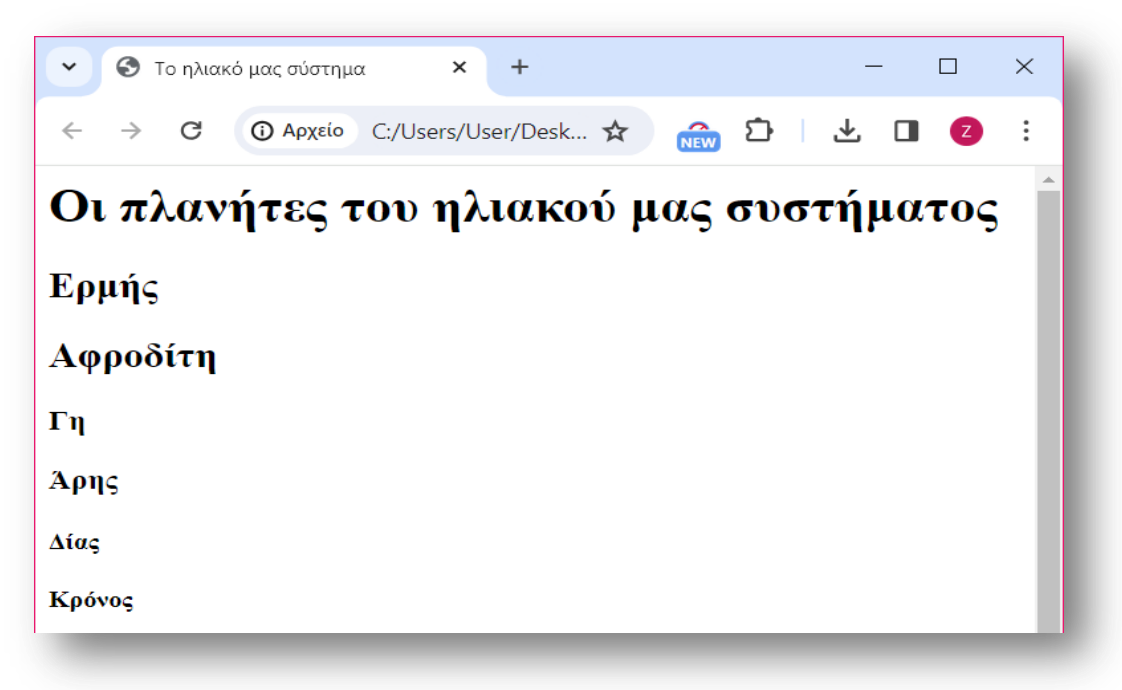

## *Βήμα 2:*

Όταν ολοκληρώσετε τον κώδικα, αποθηκεύστε το αρχείο ως εξής:

- 1. Επιλέξτε Αρχείο > Αποθήκευση ως...
- 2. Στο παράθυρο που ανοίγει
	- a. Eπιλέξτε το φάκελο του τμήματός σας από το φάκελο Έγγραφα
	- *b.* Όνομα αρχείου: *Πλανήτες.html*
	- c. Αποθήκευςη τύπου ωσ…: *Όλα τα αρχεία*
	- *d.* Κωδικοποίηςη (encoding)**:** *UTF-8*
- 3. Επιλέξτε Αποθήκευση
- 4. Κλείστε το αρχείο

#### *Βήμα 3:*

Μεταβείτε ςτο φάκελο του τμήματόσ ςασ και βρείτε το αρχείο *Πλανήτες.html*, που αποθηκεύσατε. Ανοίξτε το αρχείο και ελέγξτε αν η ιστοσελίδα σας μοιάζει με αυτή στην παραπάνω εικόνα. Αν όχι, κάντε τις απαραίτητες διορθώσεις.